#### **Sisukord**

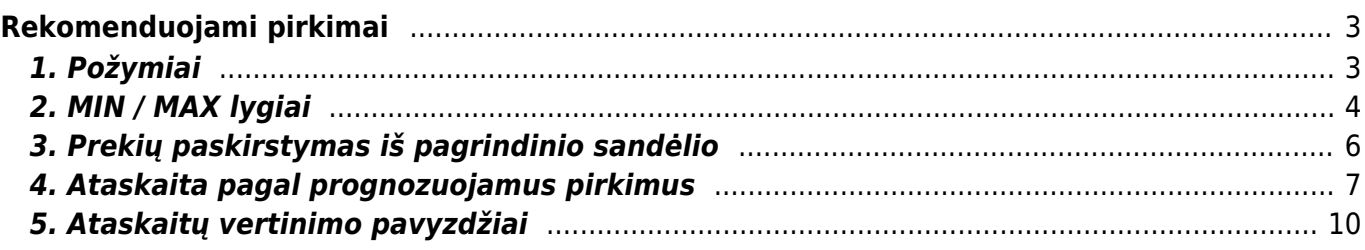

# <span id="page-2-0"></span>**Rekomenduojami pirkimai**

## <span id="page-2-1"></span>**1. Požymiai**

Rekomenduojamų pirkimų ataskaitą galite peržiūrėti PIRKIMAI → Ataskaitos → Rekomenduojami pirkimai. Ši ataskaita naudojama pirkimo užsakymų kūrimui. Ataskaita gaunama užpildžius norimus parametrus ir spaudžiant mygtuką "ATASKAITA".

Galima pasirinkti norimus parametrus:

- 1. Tikrinti poreikį iki data, kuriai dienai skaičiuoti poreikį.
- 2. Rodyti prekes:
	- 1. "Su pareikalavimu" tik tos prekės, kurios yra pardavimų užsakymuose.
	- 2. "Su pareikalavimu (-)" prekės, kurias reikia grąžinti (perteklius).
	- 3. "Su sand kiekiu" kiekis pardavimų užsakymuose + sandėlio kiekis.
	- 4. "Be sandėlio kiekio" tik tos prekės, kurių sandėlio kiekis 0.
	- 5. "Su pardavimais" rodomos prekės, kurios turi parduotą kiekį arba yra pardavimų užsakymuose.
	- 6. "Visi" rodomos visos prekės.
	- 7. "Su pareikalavimu + Su sand kiekiu + Su pardavimais" rodomos prekės, kurios turi sandėlio kiekį arba yra pardavimų užsakymuose, arba turi parduotą kiekį.
- 3. Rodyti parodys kiek šiuo metu trūksta.
- 4. Skaičiuoti įvertins kiek reikia nurodytam laikotarpiui ir įtrauks į rekomendaciją.
- 5. Vertinti praėjusias dienas, kaip vyko pardavimai, kiek užsakyta ir t.t. ir kiek dienų į priekį skaičiuoti rezervą (pavyzdyje dešinėje 30 dienų).
- 6. Reikalingas kiek sistema rekomenduoja užsakyti.
- 7. Sukuria pirkimo užsakymus. Esant nurodytiems tiekėjams prekių kortelėse, paspaudus šį mygtuką, ataskaita atitinkamai sukurs tiek pirkimo užsakymų, kiek skirtingų tiekėjų nurodyta atfiltruotų prekių kortelėse. Pirkimo užsakymus bus galima siųsti tiekėjui ir užsakyti prekes.

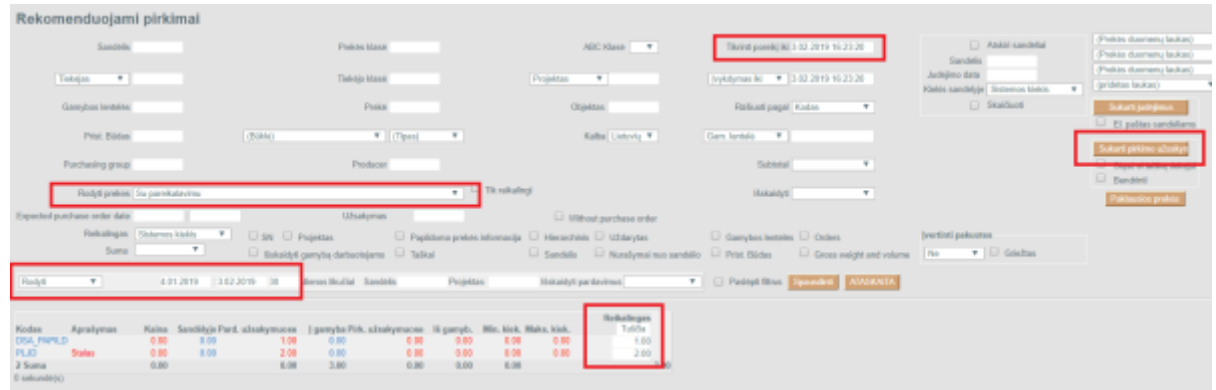

- Sandėlis įrašomas sandėlio kodas arba spustelėkite pelytės kairiuoju klavišu 2 kartus ir pasirinkite iš sąrašo - ataskaita tikrins tik pasirinkto sandėlio prekių kiekį.
- Prekės klasė prekės klasės pasirinkimas, spustelėkite pelytės kairiuoju klavišu 2 kartus ir pasirinkite iš sąrašo - į ataskaitą bus įtraukiamos tik tos prekės, kurios įeina į šią klasę.
- Tiekėjas įrašykite tiekėjo kodą arba spustelėkite pelytės kairiuoju klavišu 2 kartus ir pasirinkite iš sąrašo - į ataskaitą bus įtraukiamos tik tos prekės, kurias galima užsakyti iš šio tiekėjo. Neužpildžius šio lauko, bus vertinami visi tiekėjai.
- Tiekėjo klasė tiekėjo klasės pasirinkimas, spustelėkite pelytės kairiuoju klavišu 2 kartus ir pasirinkite iš sąrašo - į ataskaitą bus įtraukiamos tik tos prekės, kurias galima užsakyti iš tų tiekėjų, kurie įeina į šią klasę.
- Įvertinti pakuotes atsižvelgs į pakuotėje esantį kiekį, varnelė griežtas, neleis parinkti kiekio, kuris nesidalina iš pakuotės kiekio. Kiekis pakuotėje nusirodo prekės kortelėje Pakuotė 1 arba Pakuotė 2 laukeliuose.
- Vienu metu uždėjus varneles: Išskaidyti gamybą darbuotojams ir Gamybos lentelės galima bus padalinti kiekį darbuotojams ir atsiras mygtukas sukurti gamybos lenteles.

 Ataskaitos stulpeliai: 'Reikalingas', 'Min kiekis', 'Max kiekis' skaičiuojami pagal tam tikrą logiką. Min, Maks. kiekiai aprašomi prekės kortelėje. Reikalingas kiekis = Pard. užsakymuose + Sąskaitose + Į gamybą + Maks. kiekis - Sandėlyje - Pirk. užsakymuose. Pateiktam pavyzdyje būtų 882+16+1+50-400-483=66

 Ataskaitos spalvos: raudonos prekės eilutės rodo, kad jos yra reikalingos ir dar nėra jokiame pirkimo užsakyme, jei prekė juodos spalvos, jų kiekio pakanka arba jos jau yra įtrauktos į pirkimo užsakymą.

### <span id="page-3-0"></span>**2. MIN / MAX lygiai**

Prekės minimalus ir maksimalus kiekis gali būti nurodomas kiekvieno sandėlio lygmenyje. Čia taip pat, galite matyti numatytus minimalius bei maksimalius prekių kiekius (jie nurodomi prekės kortelės pirmame burbuliuke **Prekės kodas**→**Minimumas** ir **Maksimumas**).

Jei yra nurodytos numatytos reikšmės, tačiau nenurodyti minimalūs ir maksimalūs kiekiai prie konkretaus sandėlio - vertinama numatytoji reikšmė. Jei minimalus ir maksimalus sandėlio kiekis nurodytas prie konkretaus sandėlio - atsižvelgiama į šias reikmes, t. y. nevertinamos reikšmės iš numatytųjų reikšmių.

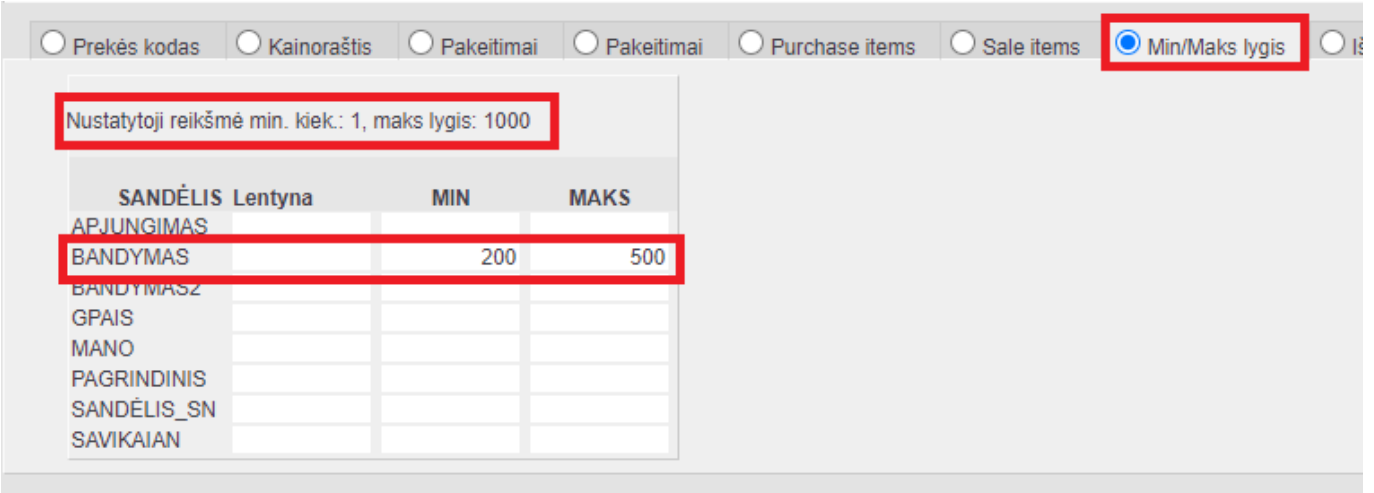

Jei prekės kortelėje pažymėta, kad prekė naudoja variantus, galėsime matyti min/max kiekius pagal variantus:

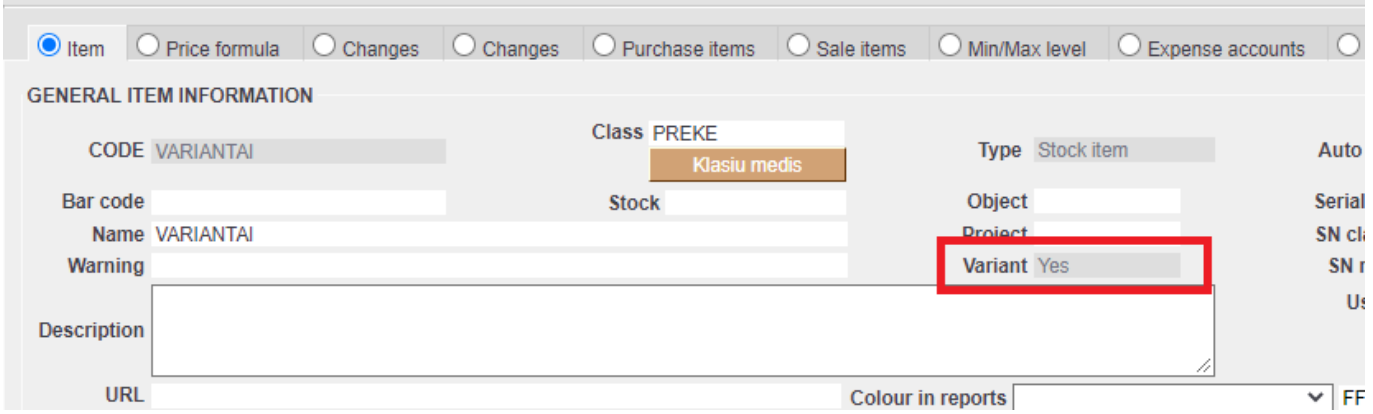

Burbuliuke **Prekių pardavimui** apsirašomi prekių variantai:

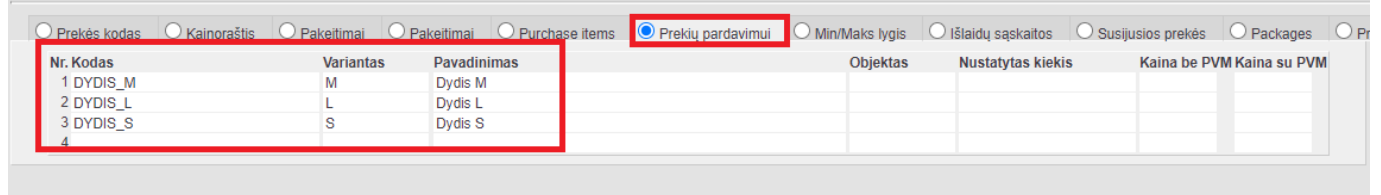

Burbuliuke **Min/Max lygis** prie kiekvieno sandėlio ir varianto galite nurodyti minimalų ir maksimalų kiekį:

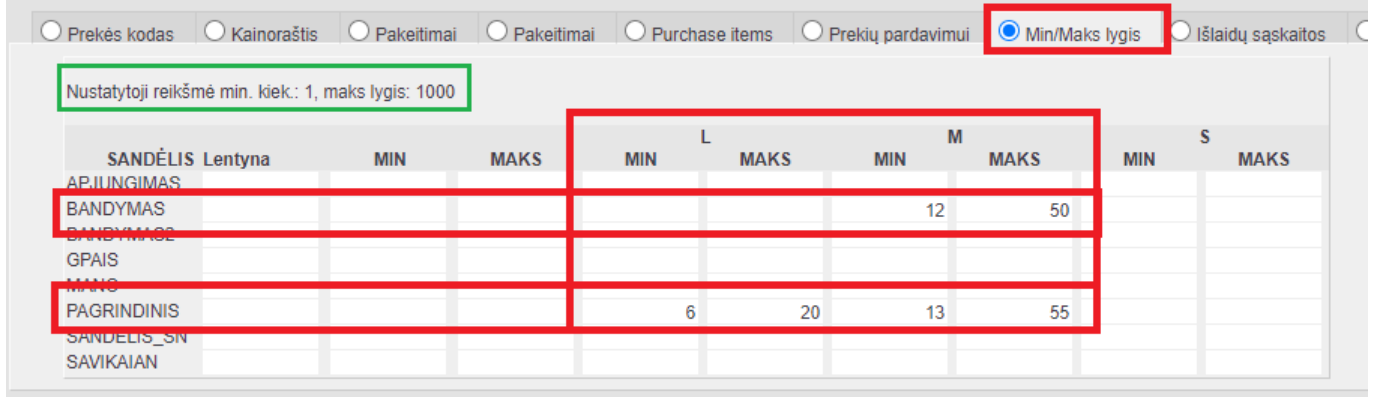

 Jei naudojate daug sandėlių ir skirtingų variantų, kiekių konfigūracijų min/max funkcija pagal variantus bus išjungiama, t. y. min/max lygį gali nustatyti tik sandėliai.

 Prekių variantų skaičius, padaugintas iš duomenų bazės sandėlių skaičiaus, turi būti mažesnis nei 1000, kad būtų galima nustatyti variantais pagrįstą min/max prekių kiekį.

 Ši kontrolė yra prekės lygmenyje, tai reiškia, kad toje pačioje duomenų bazėje kai kurioms prekėms ši funkcija gali būti įjungta, o kitose išjungta.

Min / Max kiekius pagal sandėlius ir variantus galite stebėti ataskaitoje **Rekomenduojami pirkimai**, kurioje apskaičiuojamas optimalus reikalingų prekių kiekis.

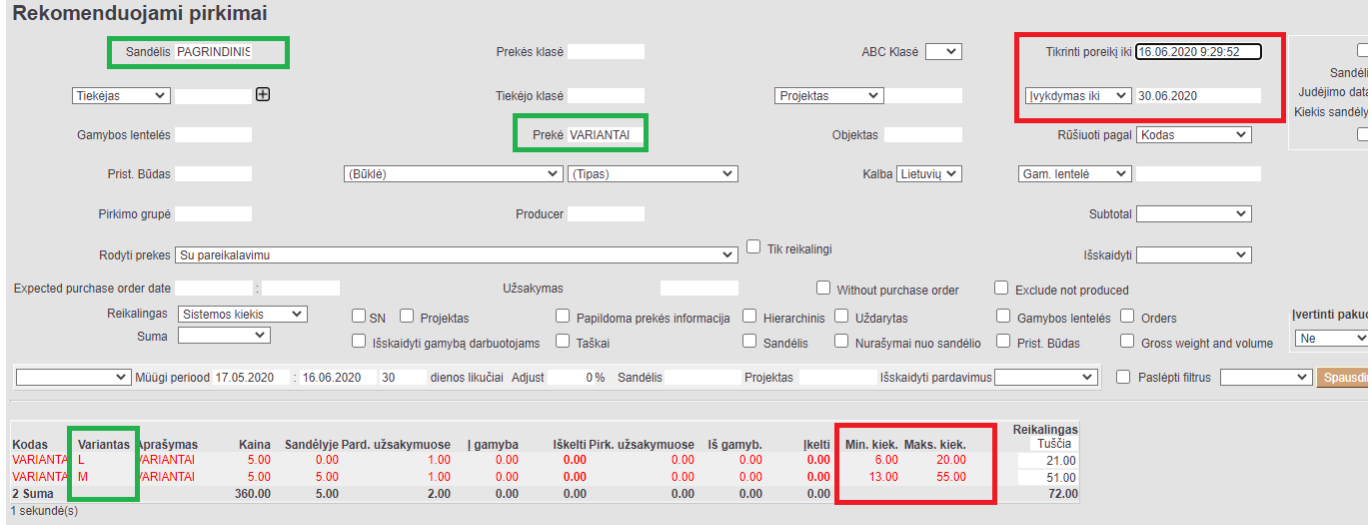

### <span id="page-5-0"></span>**3. Prekių paskirstymas iš pagrindinio sandėlio**

Ataskaitoje yra galimybė padaryti prekių paskirstymą iš pagrindinio sandėlio į norimus sandėlius, pagal nurodytus min/max kiekius.

 Jeigu prekių kortelėse nenurodyti max kiekiai - sistema paskirstymą skaičiuos tik pagal minimalius kiekius.

- 1. Nurodykite iš kurio sandėlio darysite paskirstymą bei pažymėkite varnelę Atskiri sandėliai, kad vertintų kiekvieno sandėlio min/max kiekius atskirai.
- 2. Nurodyktie į kuriuos sandėlius norėsite daryti paskirstymą, galima nurodyti kelis sandėlius atskirtus kableliais.
- 3. Sugeneravus ataskaitą matysie infomraciją apie min/max kiekius.
- 4. Stulpelyje Reikalinga sistema rodys koks kiekis reikalingas. Kiekį galima koreguoti ranka.
- 5. Pažymėktie varneles ties tomis pozicijomis, kur norėsite daryti prekių perkėlimą arba spasuktie Parinkti viską.
- 6. Paskutinis žingsnis paspausti mygtuką Sukurti judėjimus. Sistema sukurs tiek judėjimų, kiek bus skirtingų sandėlių.

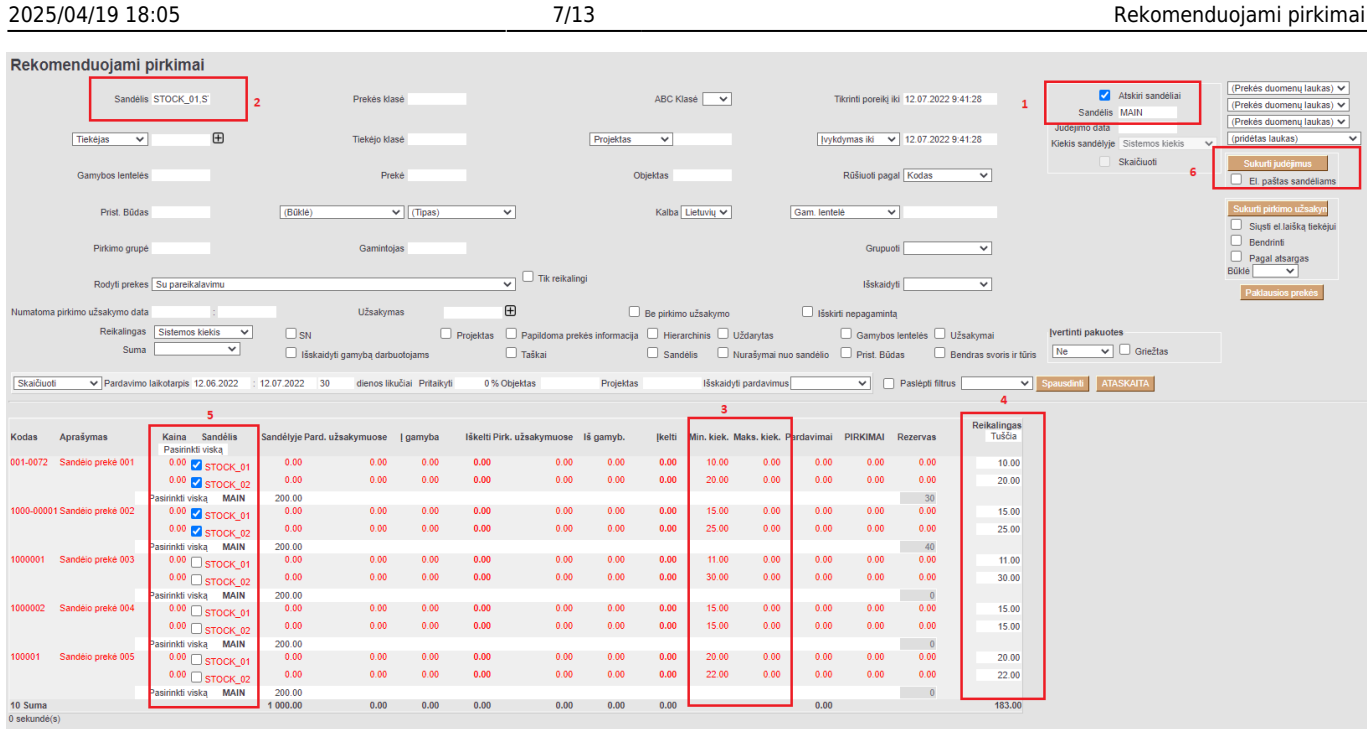

### <span id="page-6-0"></span>**4. Ataskaita pagal prognozuojamus pirkimus**

Sistemoje yra galimybė suformuoti konkretaus tiekėjo prekių likučių ataskaitą, kad matytume kokius prekių likučius turime nurodytuose (pasirinktuose) sandėliuose šiai dienai.

- Laukelyje "Rodyti prekes" pasirenkame reikiamą reikšmę iš sąrašo:

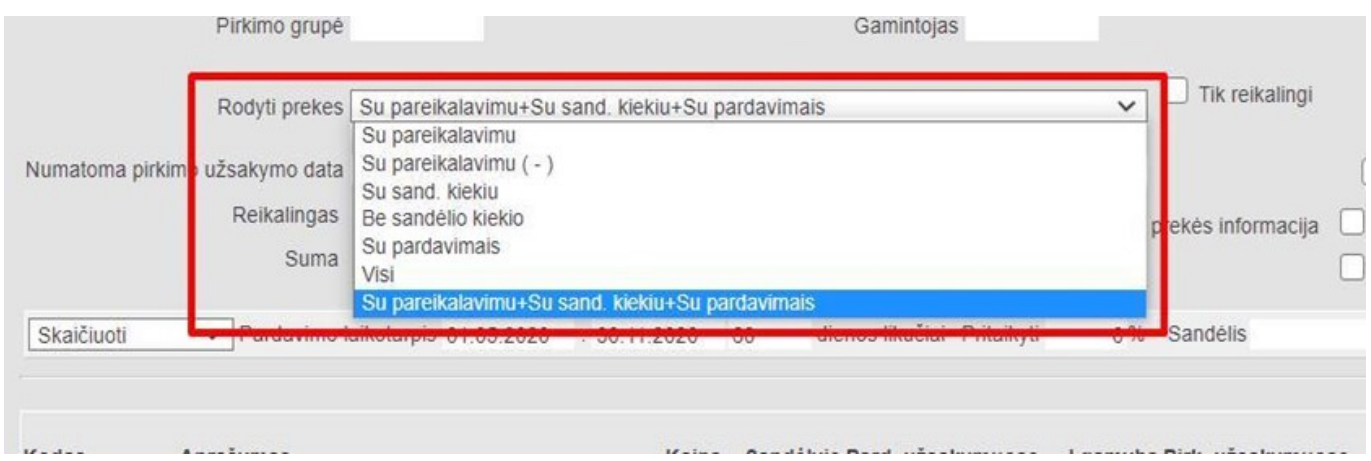

- Suformuojame pardavimų ataskaitą. Pasirenkame, pvz, praėjusius 6 mėnesius, kad galėtume įsiverintume kiekvienos prekės pardavimo vidurkius mėnesiui.

- Pagal gautus pardavimų vidurkius paskaičiuojame (prognozuojame), kokio kiekvienos prekės kiekio mums reikės nustatytam laikotarpiui - 2, 3 ar 6 mėnesiams – priklausomai nuo tiekėjo, nes pvz iš Tiekėjo Nr.1 prekes gauname per mėnesį nuo užsakymo išsiuntimo, o iš Tiekėjo Nr.2 prekių laukiame 4-6 mėnesius, todėl turime tai įsivertinti.

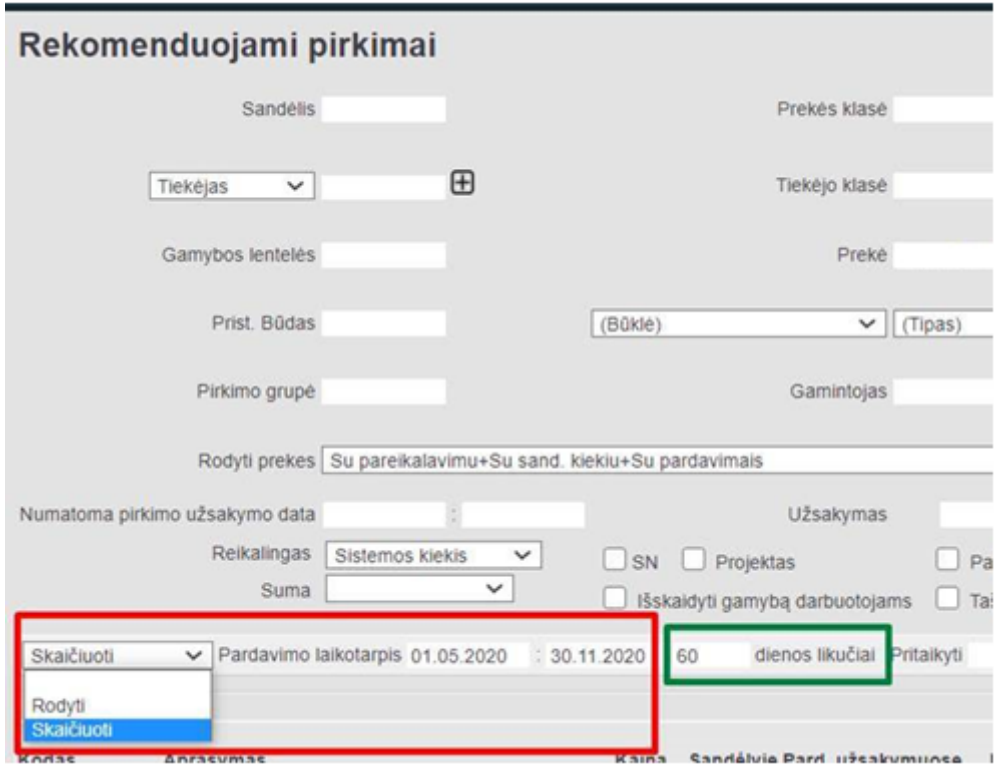

- Gautas rezultatas įrašomas ataskaitos stulpelyje "Rezervas"

ļ Įsivertiname ar reikalinga prekių rezervacija - prekių kiekis, kurį žinome, kad turėsime turėti tam tikru momentu – pvz mėnesio akcijai ar kitokiam projektui, ar tiesiog yra užsakytos klientų.

Jei reikalinga, tokiu atveju:

- Ataskaitai reikės naudoti PREKĖS kortelės laukelius "Minimumas" ir "Maksimumas"

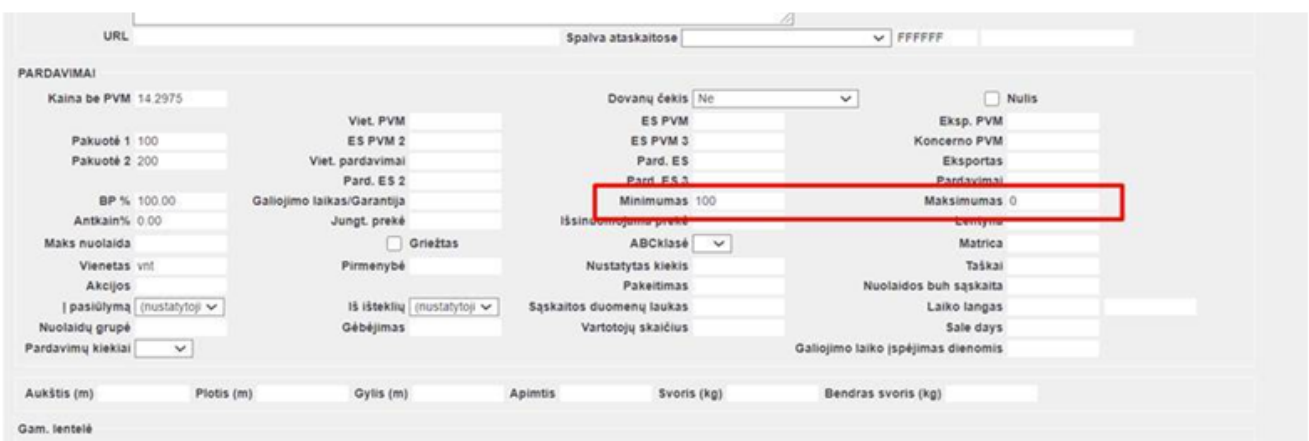

- Kai paskaičiuojame, kiek turime turėti prekių numatytam laikotarpiui, lyginame tą skaičių su turimu šiuo metu prekių kiekiu ir apskaičiuojame, ar pritrūksime kiekvienos pozicijos ir, jeigu pritrūksime, tai kiek vnt.

Gautas rezultatas laukelis redaguojamas (stulpelyje "Reikalingas") - todėl kiekį galima pakeisti.

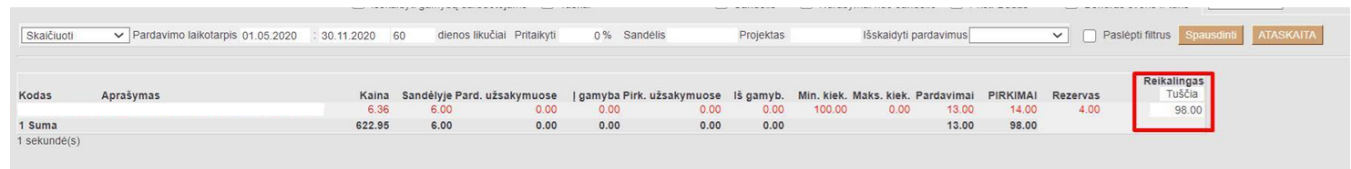

- Pagal gautus skaičius formuojame užsakymą į kiekvieno tiekėjo atsiųstą užsakymo formą.

 Kiekviena prekė turi minimalų užsakomą kiekį, pvz, 24 vnt, todėl jeigu pagal apskaičiavimus trūksta 5 vnt, vis tiek užsakome 24 vnt.

- Minimalų užsakymo kiekį galima vesti prekės kortelės laukelyje "Pakuotė 1".

Jei minimalus užsakymo kiekis gali būti arba dėžėmis, arba paletėmis galima naudoti "Pakuotė 1" ir "Pakuotė 2" laukelius atitinkamai nusprendus kuris iš laukelių turėtų atitikti palečių o kuris dėžučių kiekį. (PREKĖS kortelėje)

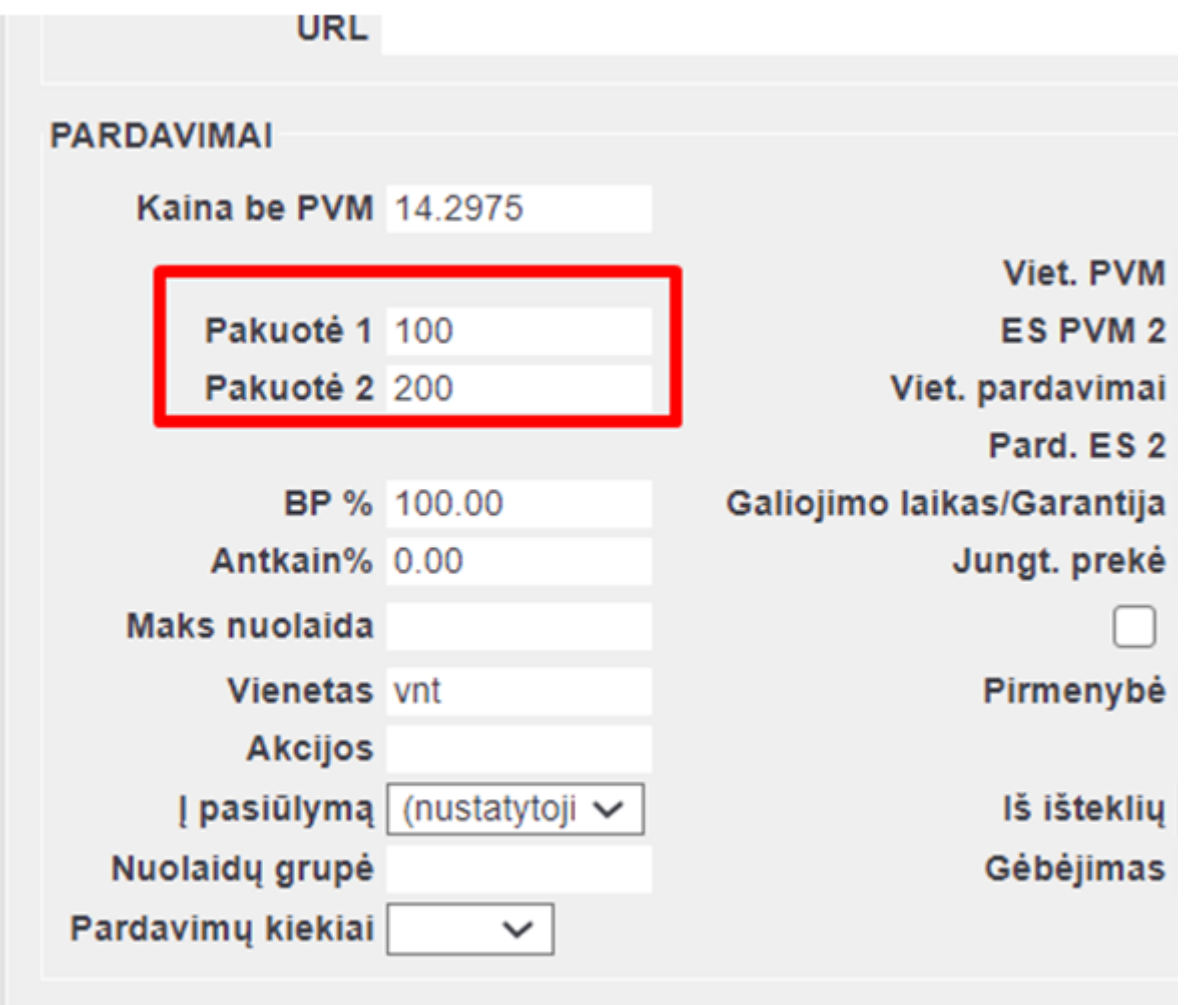

- Rekomenduojamų pirkimų ataskaitoje, skiltyje "Įvertinti pakuotes" pasirenkame į kurią pakuotę iš prekės kortelės atsižvelgti skaičiuojant užsakymo kiekį, į stulpelį "Reikalingas" įrašome rekomenduojamas užsakymo kiekis atsižvelgus į minimalią pakuotės reikšmę:

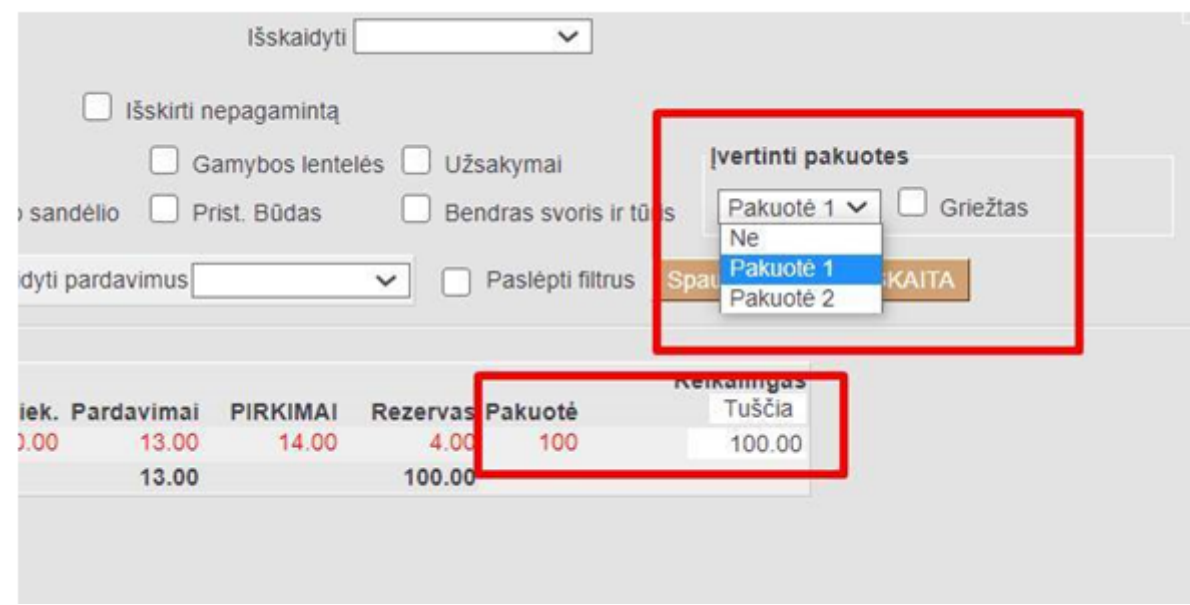

#### <span id="page-9-0"></span>**5. Ataskaitų vertinimo pavyzdžiai**

Yra vertinami visi NEĮVYKDYTI užsakymai (pagal užsakymų datų informaciją) iki:

- "Tikrinti poreikį iki" užsakymo data;
- "Pristatymo data" užsakymo pristatymo data.

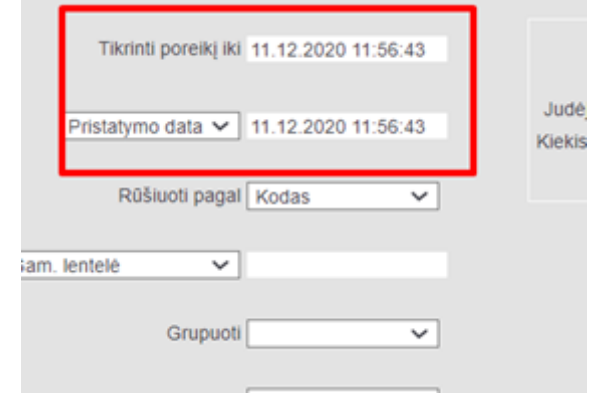

Prekės kortelės burbuliuke "Prekių pirkimui" pasirinktas prekės tiekėjas ir stulpelyje "Stand. prist. term" įrašytas galimas pristatymo terminas, pvz. 60 dienų

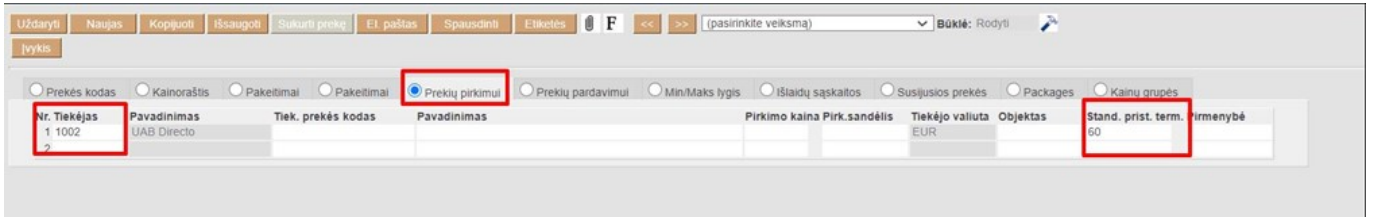

#### **Pavyzdys Nr. 1**

Rekomenduojamų pirkimų ataskaitoje įvertinta:

- Neįvykdyti užsakymai iki 11.12.2020 d.
- Neįvykdyti užsakymai kurių pristatymai yra iki 11.12.2020 d.
- Vertinama atsižvelgiant į:
- reikalingą kiekį + sandėlio kiekį + parduotą kiekį
- Parduotas kiekis yra skaičiuojamas:
- Jei pardavimai vyks taip kaip vyko nuo 01.05.2020 iki 30.11.2020;
- Sistema suskaičiuos kiek parduoti turėtume per ateinančias 60 d. (Informacija pateikiama stulpelyje "Rezervas")
- Įvertinus prekės kortelės "Pakuotė 1" informaciją
- Įvertinus prekės kortelėje nurodytus Minimalius ir Maksimalius kiekius:

#### Gautas rezultatas yra 100

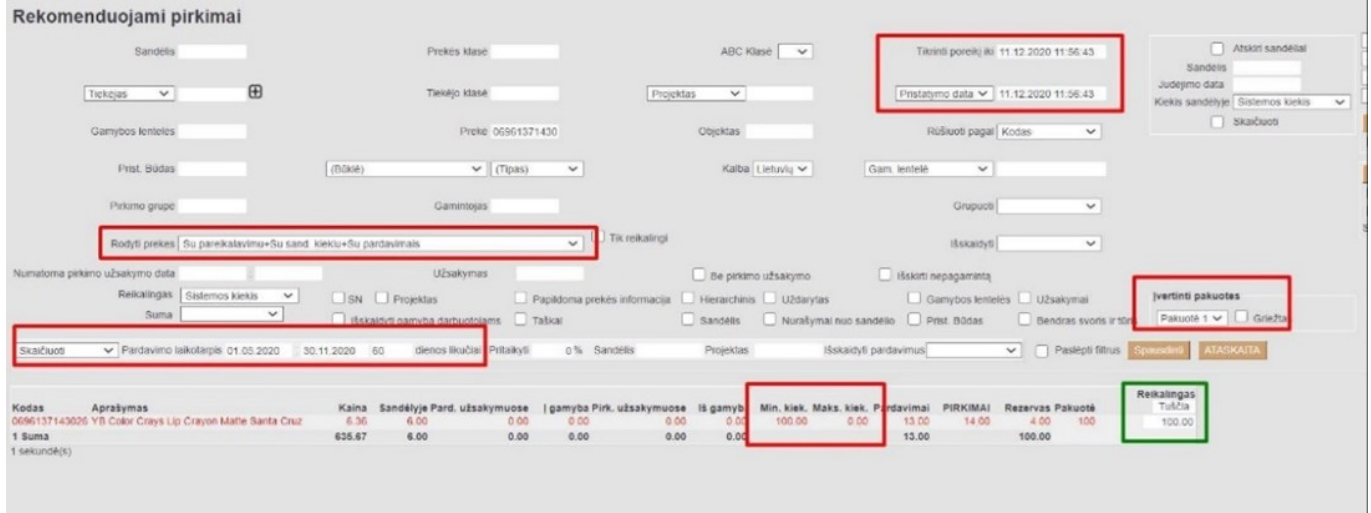

#### **Pavyzdys Nr. 2**

Rekomenduojamų pirkimų ataskaitoje, pasirinkus filtrą "Teikėjas+valik" atsiranda papildomi stulpeliai kuriuose matysite prekės tiekėją bei pristatymo terminą:

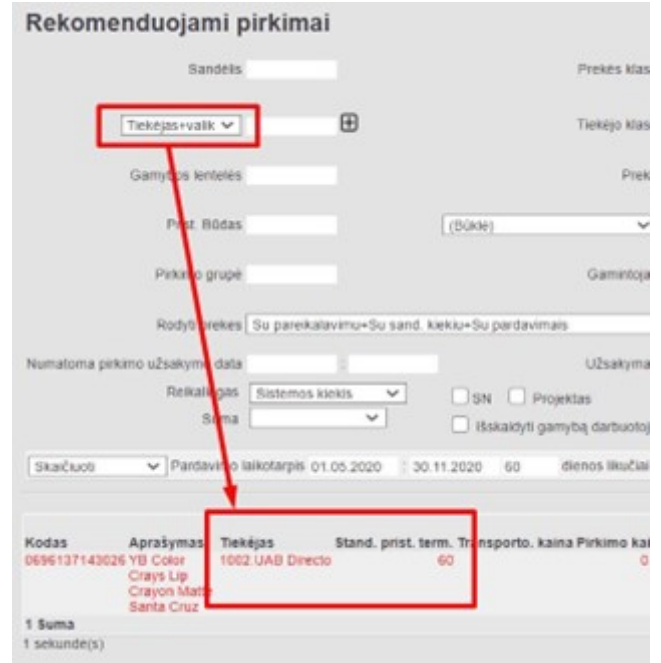

Rekomenduojamų pirkimų ataskaitoje įvertinta:

- Neįvykdyti užsakymai iki 15.12.2020 d.
- Neįvykdyti užsakymai, kurių pristatymai yra iki 15.12.2020 d.
- Vertinama atsižvelgiant į:
- reikalingą kiekį + sandėlio kiekį + parduotą kiekį
- Parduotas kiekis yra skaičiuojamas:
- Jei pardavimai vyks taip kaip vyko nuo 01.05.2020 iki 30.11.2020;
- Sistema suskaičiuos kiek parduoti turėtume per ateinančias 60 d. (Informacija pateikiama stulpelyje "Rezervas")
- Įvertinus prekės kortelės "Pakuotė 1" informaciją
- Įvertinus prekės kortelėje nurodytus Minimalius ir Maksimalius kiekius:
- Papildomuose stulpeliuose atvaizduojama informacija apie:
- Tiekėją "Tiekėjas"
- Numatomas pristatymo laikotarpis "Stand. prist. term."
- Gautas rezultatas yra 100

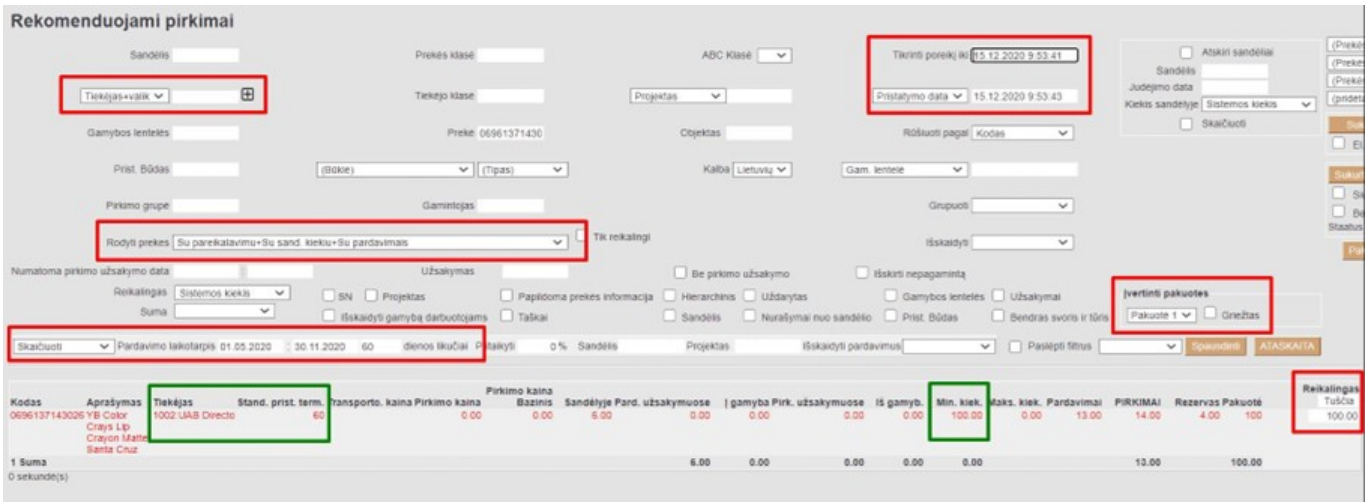

From: <https://wiki.directo.ee/> - **Directo Help**

Permanent link: **[https://wiki.directo.ee/lt/otell\\_aru\\_soovitus?rev=1670249715](https://wiki.directo.ee/lt/otell_aru_soovitus?rev=1670249715)**

Last update: **2022/12/05 16:15**